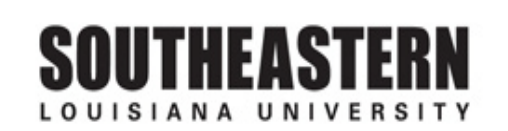

## CONFIGURING YOUR SYSTEM FOR EXCEL (If an Excel File Will Not Open From a PeopleSoft Screen)

- 1. Right click on "START" button in lower left corner of screen.
- **B** Start

- 2. Click "EXPLORE".
- 3. At top of screen, click on "TOOLS".

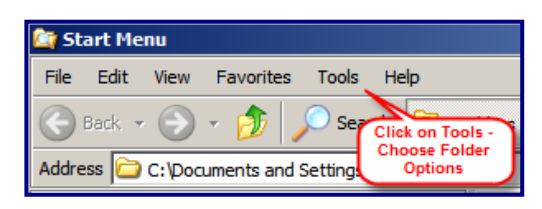

- 4. Click on "FOLDER OPTIONS" in drop down menu.
- 5. Click on "FILE TYPES" tab.

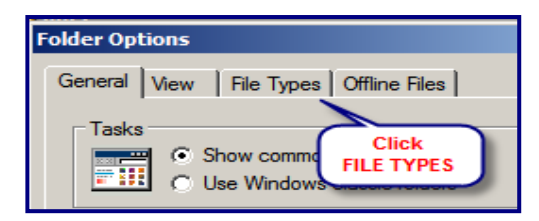

6. Scroll down to "XLS Microsoft Excel Worksheet". (or "XLSX" if using 2007 version of Excel)

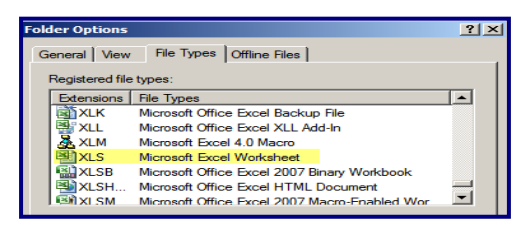

7. Click on "ADVANCED" at bottom right in window. Make sure the following items are *unchecked:* • Confirm open after download • Browse in same window

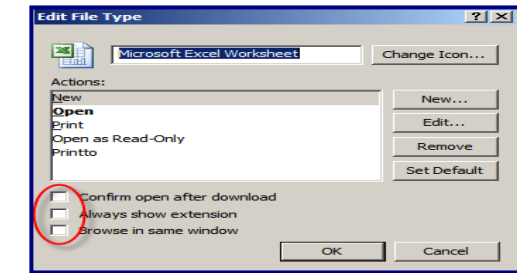

8. Click on **"OK"**. Click on **"Close"**.